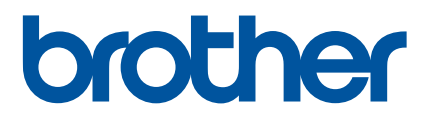

# TD-2125N TD-2135N TD-2125NWB TD-2135NWB Guide utilisateur - Réseau

Ce Guide utilisateur - Réseau fournit des informations utiles pour configurer les paramètres réseau filaires et sans fil de votre imprimante Brother. Vous y trouverez également des informations sur les protocoles pris en charge ainsi que des conseils de dépannage détaillés.

Pour télécharger les derniers manuel, logiciel et pilotes, et voir les FAQ et Diagnostic, visitez le Site internet Brother support sur [support.brother.com.](http://support.brother.com/)

## **Modèles applicables**

Le présent guide de l'utilisateur s'applique aux modèles suivants :

TD-2125N TD-2135N TD-2125NWB TD-2135NWB

## **Définition des notes**

Nous utilisons l'icône suivante dans l'ensemble du présent guide de l'utilisateur :

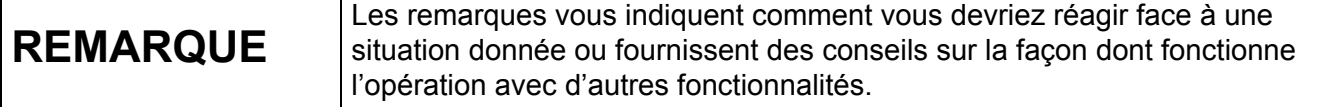

## **Avis concernant la compilation et la publication**

Ce guide a été compilé et publié sous le contrôle de Brother Industries, Ltd. Il couvre les descriptions et spécifications des derniers produits.

Le contenu de ce guide et les spécifications de ce produit peuvent être modifiés sans préavis.

Brother se réserve le droit d'apporter, sans préavis, des modifications aux spécifications et renseignements contenus dans le présent guide et ne sera en aucun cas être tenue pour responsable de quelque dommage que ce soit (y compris les dommages indirects) résultant de la confiance portée aux renseignements présentés, y compris, mais sans s'y limiter, les erreurs typographiques ou autres liées à la publication.

© 2022 Brother industries, Ltd. Tous droits réservés.

## **REMARQUE IMPORTANTE**

- L'utilisation de ce produit n'est approuvée que dans le pays dans lequel il a été acheté. N'utilisez pas ce produit en dehors du pays dans lequel vous l'avez acheté, car cela pourrait enfreindre les réglementations de ce pays en matière de télécommunications sans fil et d'alimentation.
- Les modèles ne sont pas disponibles dans tous les pays.

## **Marques commerciales**

Safari est une marque commerciale d'Apple Inc., déposée aux États-Unis et dans d'autres pays.

Linux est une marque commerciale de Linus Torvalds aux États-Unis et dans d'autres pays.

Wi-Fi®, Wi-Fi Alliance® et Wi-Fi Protected Access® sont des marques commerciales déposées de Wi-Fi Alliance<sup>®</sup>

WPA™, WPA2™, WPA3™ et Wi-Fi Protected Setup™ sont des marques commerciales de Wi-Fi Alliance<sup>®</sup>.

Android et Google Chrome sont des marques commerciales de Google LLC.

Le mot Bluetooth<sup>®</sup> est une marque commerciale déposée appartenant à Bluetooth SIG, Inc. et toute utilisation de ces marques par Brother Industries, Ltd. se fait sous licence. Toutes les marques commerciales et autres noms de marque et de produit sont la propriété de leurs propriétaires respectifs.

Tous les noms commerciaux et noms de produits des sociétés apparaissant sur les produits Brother, les documents connexes et tout autre matériel sont des marques commerciales ou des marques déposées de ces sociétés respectives.

# **Table des matières**

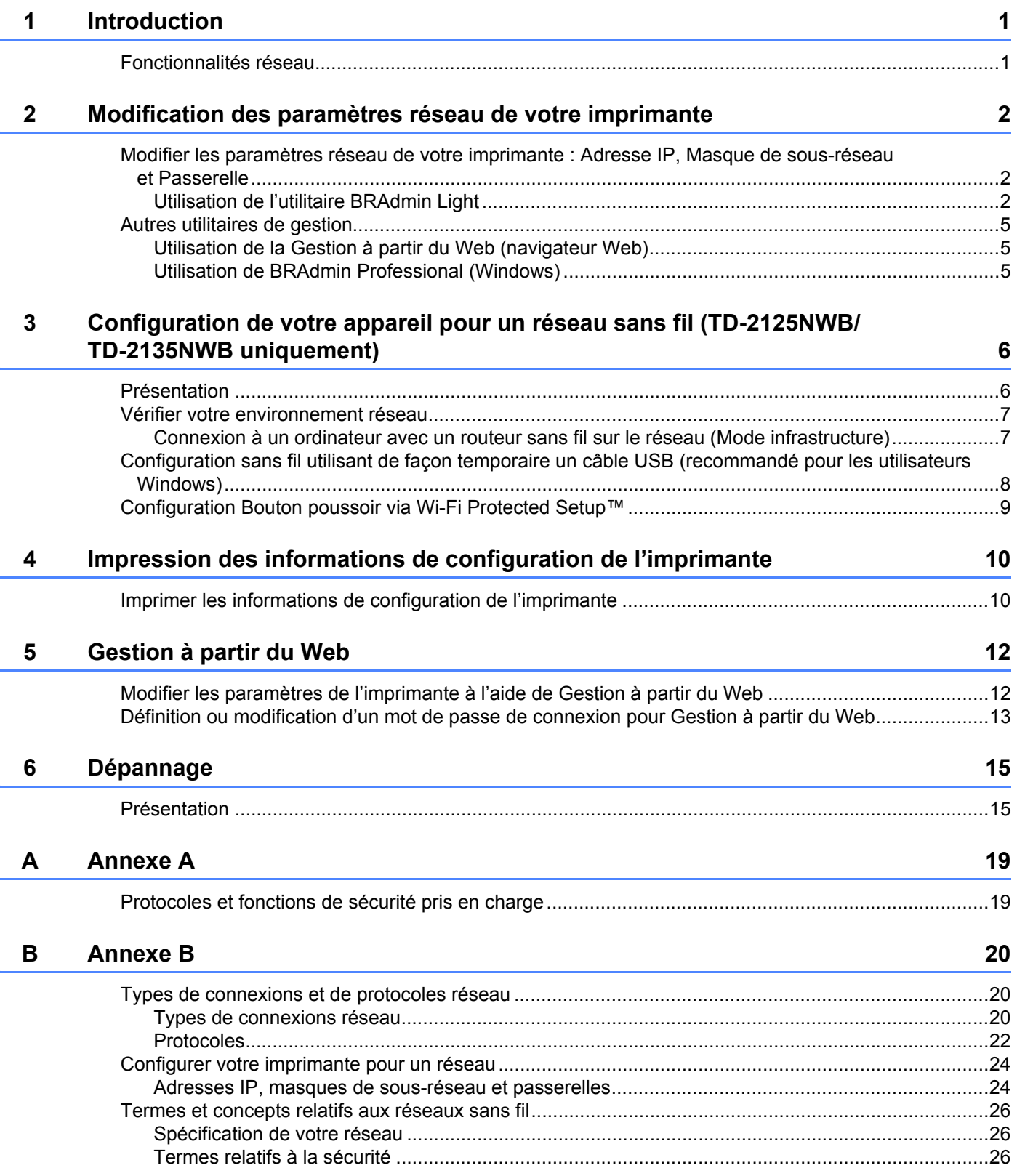

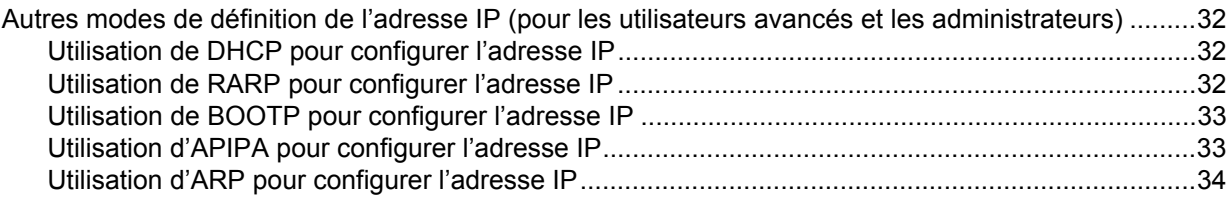

<span id="page-5-0"></span>**Introduction** 

## <span id="page-5-1"></span>**Fonctionnalités réseau <sup>1</sup>**

Votre imprimante Brother peut être partagée sur un réseau filaire <sup>[1](#page-5-3)</sup> 10/100 Mbit/s ou un réseau sans fil<sup>[2](#page-5-4)</sup> IEEE 802.11b/g/n via le serveur d'impression réseau interne. Le serveur d'impression prend en charge différentes fonctionnalités et modes de connexion sur un réseau gérant TCP/IP, en fonction du système d'exploitation que vous utilisez. Le tableau suivant affiche les fonctions et les connexions réseau prises en charge par chaque système d'exploitation.

#### **REMARQUE**

**1**

Bien que votre imprimante Brother puisse être utilisée sur un réseau filaire <sup>1</sup> et sur un réseau sans fil, vous ne pouvez utiliser qu'une seule méthode de connexion à la fois.

<span id="page-5-3"></span><sup>1</sup> Connexion réseau câblé disponible sur les TD-2125N/2135N/2125NWB/2135MWB.

<span id="page-5-4"></span><sup>2</sup> Connexion réseau sans fil disponible sur les TD-2125NWB/2135NWB.

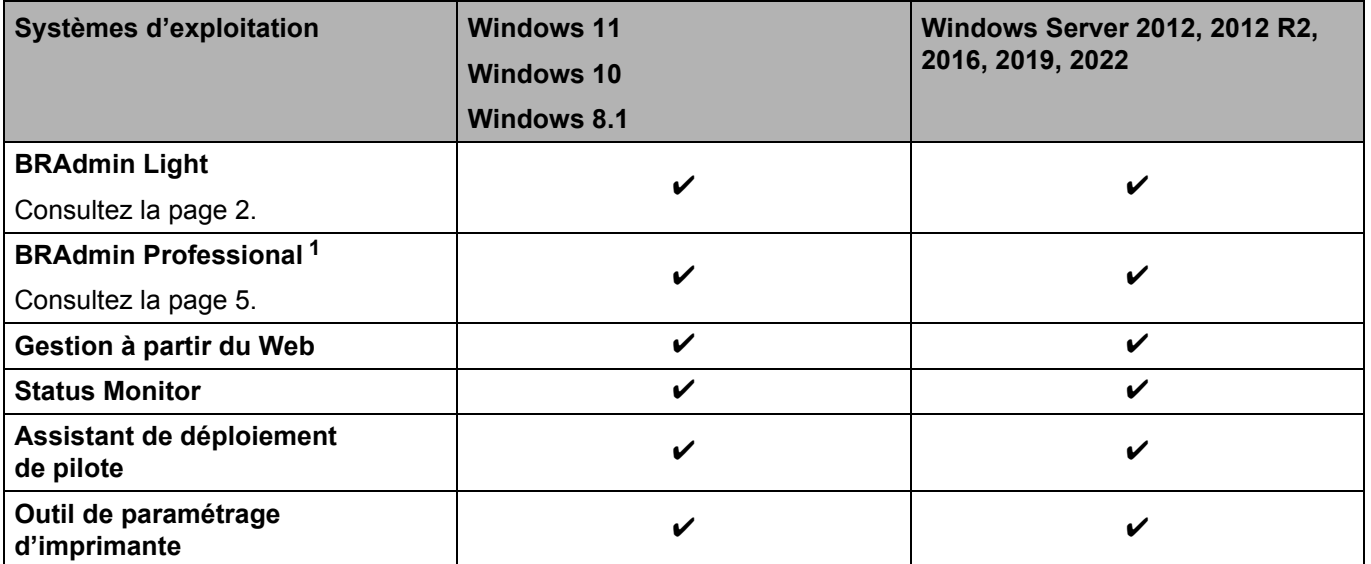

<span id="page-5-2"></span><sup>1</sup> BRAdmin Professional peut être téléchargé depuis [support.brother.com.](http://support.brother.com/)

# **2**

# <span id="page-6-0"></span>**Modification des paramètres réseau de votre imprimante <sup>2</sup>**

## <span id="page-6-4"></span><span id="page-6-1"></span>**Modifier les paramètres réseau de votre imprimante : Adresse IP, Masque de sous-réseau et Passerelle <sup>2</sup>**

#### <span id="page-6-3"></span><span id="page-6-2"></span>**Utilisation de l'utilitaire BRAdmin Light <sup>2</sup>**

L'utilitaire BRAdmin Light permet d'effectuer la configuration initiale des appareils Brother compatibles réseau. Il peut également rechercher les produits Brother d'un environnement TCP/IP, afficher chaque état du produit, et configurer des paramètres réseau de base.

#### **Installation de BRAdmin Light <sup>2</sup>**

- Windows
	- a Visitez le Site internet Brother support sur [support.brother.com](http://support.brother.com) et téléchargez le programme d'installation du logiciel ainsi que la documentation correspondante.
	- 2) Double-cliquez sur le fichier téléchargé et suivez les instructions à l'écran pour effectuer l'installation. Dans la boîte de dialogue de sélection des éléments à installer, sélectionnez BRAdmin Light.

#### **REMARQUE**

- Pour une gestion plus avancée de l'imprimante, téléchargez la dernière version de Brother BRAdmin Professional depuis la page **Téléchargement** de votre modèle sur [support.brother.com.](http://support.brother.com/)
- Si vous utilisez un pare-feu, un logiciel anti-espion ou un logiciel antivirus, désactivez-le temporairement. Réactivez ces applications une fois que vous êtes sûr de pouvoir imprimer.
- Le nom du nœud s'affiche dans la fenêtre active de BRAdmin Light. Le nom de nœud par défaut du serveur d'impression de l'imprimante est « BRNxxxxxxxxxxxx » ou « BRWxxxxxxxxxxx » (« xxxxxxxxxxxx » est basé sur l'adresse MAC/adresse Ethernet de votre imprimante).

#### **Définition de l'adresse IP, du masque de sous-réseau et de la passerelle à l'aide de BRAdmin Light <sup>2</sup>**

**4** Lancez l'utilitaire BRAdmin Light.

**Sous Windows 10/Windows 11 :** Cliquez sur [**Démarrer**] - [**Brother**] - [**BRAdmin Light**] - [**BRAdmin Light**].

**Sous Windows 8.1 :** Cliquez sur [**Démarrer**]/[**Applications**] - [**BRAdmin Light**].

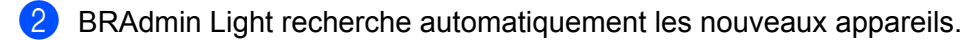

Modification des paramètres réseau de votre imprimante

<sup>8</sup> Double-cliquez sur l'appareil non configuré.

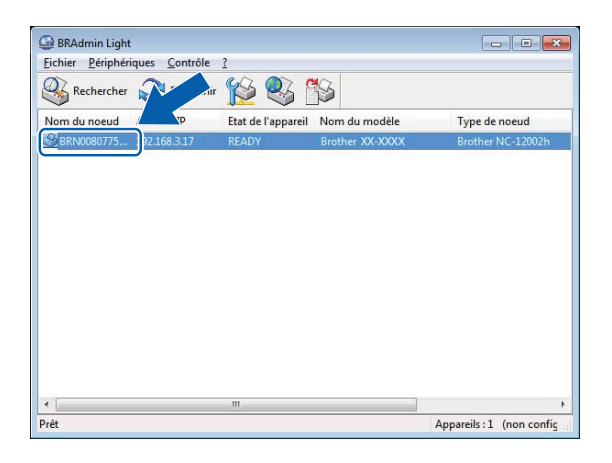

#### **REMARQUE**

- Si vous n'utilisez pas de serveur DHCP/BOOTP/RARP, l'appareil apparaîtra comme [**Non configuré**] sur l'écran du BRAdmin Light.
- Vous pouvez obtenir le nom du nœud et l'adresse MAC en imprimant les paramètres de l'imprimante. (Consultez la section *[Impression des informations de configuration de l'imprimante](#page-14-2)* à la page 10.)

4 Sélectionnez « STATIC » comme méthode de démarrage. Entrez l'adresse IP, le masque de sousréseau et la passerelle (si nécessaire) de votre serveur d'impression.

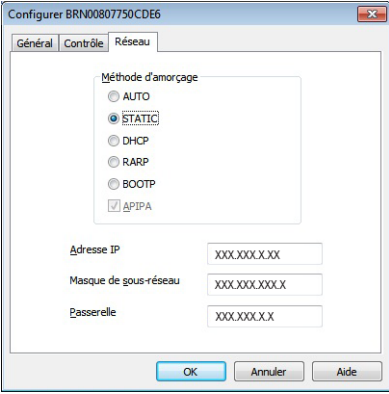

**6** Cliquez sur [OK].

6 Une fois votre adresse IP enregistrée, le serveur d'impression Brother figurera dans la liste des appareils.

## <span id="page-9-0"></span>**Autres utilitaires de gestion <sup>2</sup>**

Vous pouvez utiliser les utilitaires de gestion suivants en plus de l'utilitaire BRAdmin Light pour gérer votre imprimante et modifier vos paramètres réseau.

#### <span id="page-9-1"></span>**Utilisation de la Gestion à partir du Web (navigateur Web) <sup>2</sup>**

Utilisez un navigateur Web standard pour modifier les paramètres de votre serveur d'impression au moyen du protocole de transfert hypertexte (HTTP). Pour plus d'informations, consultez *[Modifier les paramètres de](#page-16-2)  [l'imprimante à l'aide de Gestion à partir du Web](#page-16-2)* à la page 12.

#### <span id="page-9-3"></span><span id="page-9-2"></span>**Utilisation de BRAdmin Professional (Windows) <sup>2</sup>**

BRAdmin Professional peut rechercher les produits Brother sur votre réseau et afficher l'état de chaque appareil. Vous pouvez configurer les paramètres réseau et les paramètres de l'appareil et effectuer la mise à jour du micrologiciel des appareils à partir de n'importe quel ordinateur Windows de votre réseau local (LAN). BRAdmin Professional peut également consigner l'activité des appareils Brother du réseau et exporter les données du journal au format HTML, CSV, TXT ou SQL.

Pour obtenir plus d'informations et des téléchargements, visitez le site [support.brother.com](http://support.brother.com/).

#### **REMARQUE**

- Utilisez la dernière version du logiciel BRAdmin Professional, disponible sur la page **Téléchargement** de votre modèle sur [support.brother.com](http://support.brother.com/).
- Si vous utilisez un pare-feu, un anti-espion ou un antivirus, désactivez-les de façon temporaire. Réactivez ces applications dès que vous êtes sûr de pouvoir imprimer.
- Le nom du nœud s'affiche dans la fenêtre active de BRAdmin Professional. Le nom de nœud par défaut est « BRNxxxxxxxxxxxx » ou « BRWxxxxxxxxxxxx » (« xxxxxxxxxxxx » est basé sur l'adresse MAC/adresse Ethernet de votre imprimante).

## <span id="page-10-0"></span>**Configuration de votre appareil pour un réseau sans fil (TD-2125NWB/ TD-2135NWB uniquement) <sup>3</sup>**

## <span id="page-10-1"></span>**Présentation <sup>3</sup>**

**3**

Pour connecter votre appareil à votre réseau sans fil, suivez les étapes présentées dans le *Guide de l'utilisateur* de votre modèle.

Ce chapitre fournit de plus amples détails sur les modalités de configuration de vos paramètres réseau sans fil. Pour obtenir des informations sur les paramètres TCP/IP, consultez la section *[Modifier les paramètres](#page-6-4)  [réseau de votre imprimante : Adresse IP, Masque de sous-réseau et Passerelle](#page-6-4)* à la page 2.

#### **REMARQUE**

- Veillez à minimiser les obstacles entre le routeur sans fil et l'imprimante. Les objets volumineux, les murs, et d'autres appareils électroniques peuvent compromettre la vitesse de transmission des données d'impression.
- Utilisez une clé USB pour bénéficier de la vitesse de débit la plus rapide pour tous les types de documents et d'applications.
- Prenez soin de bien retenir votre SSID et votre Clé de réseau avant de configurer les paramètres sans fil.
- Bien que votre appareil Brother puisse être utilisée sur un réseau câblé et sur un réseau sans fil, vous ne pouvez utiliser qu'une seule méthode de connexion à la fois.

## <span id="page-11-0"></span>**Vérifier votre environnement réseau <sup>3</sup>**

#### <span id="page-11-1"></span>**Connexion à un ordinateur avec un routeur sans fil sur le réseau (Mode infrastructure) <sup>3</sup>**

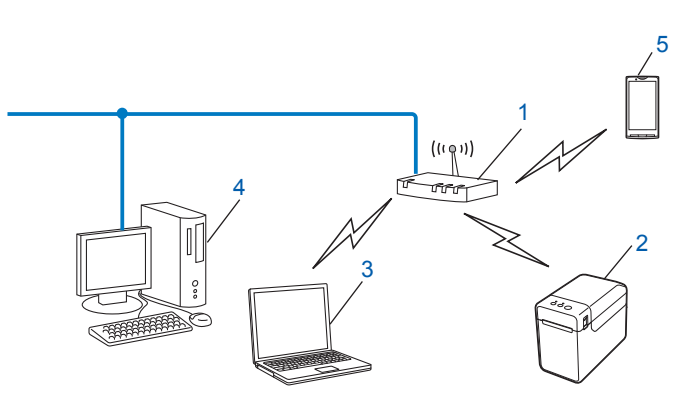

- **1 Routeur sans fil**
- **2 Imprimante réseau sans fil (votre imprimante)**
- **3 Ordinateur compatible sans fil connecté au routeur sans fil**
- **4 Ordinateur câblé (non compatible sans fil) connecté au routeur sans fil avec un câble Ethernet**
- **5 Smartphone**

#### **Méthode d'installation <sup>3</sup>**

Les instructions suivantes détaillent les méthodes permettant d'installer votre imprimante Brother dans un environnement réseau sans fil. Choisissez la méthode souhaitée pour votre environnement.

 Configuration sans fil utilisant de façon temporaire un câble USB (recommandé pour les utilisateurs Windows)

Consultez la section *[Configuration sans fil utilisant de façon temporaire un câble USB \(recommandé pour](#page-12-0)  [les utilisateurs Windows\)](#page-12-0)* à la page 8.

■ Configuration sans fil à l'aide d'un bouton poussoir via WPS

Consultez la section *[Configuration Bouton poussoir via Wi-Fi Protected Setup™](#page-13-0)* à la page 9.

## <span id="page-12-0"></span>**Configuration sans fil utilisant de façon temporaire un câble USB (recommandé pour les utilisateurs Windows) <sup>3</sup>**

Pour cette méthode, nous conseillons d'utiliser un PC connecté sans fil à votre réseau.

Vous pouvez utiliser un câble USB (A) pour configurer à distance l'imprimante depuis l'ordinateur présent sur le réseau $<sup>1</sup>$  $<sup>1</sup>$  $<sup>1</sup>$ .</sup>

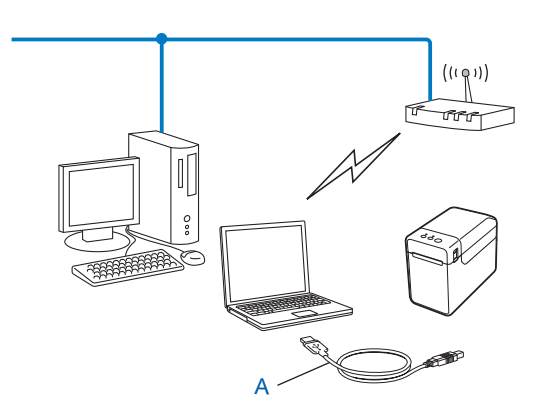

<span id="page-12-1"></span><sup>1</sup> Vous pouvez configurer les paramètres sans fil de l'imprimante à l'aide d'un câble USB connecté de façon temporaire à un ordinateur câblé ou sans fil.

Consultez la procédure d'installation décrite dans le Guide de l'utilisateur.

## <span id="page-13-0"></span>**Configuration Bouton poussoir via Wi-Fi Protected Setup™ <sup>3</sup>**

Vous pouvez utiliser WPS pour configurer aisément les paramètres de votre réseau sans fil si votre routeur sans fil (A) prend en charge Wi-Fi Protected Setup™ (PBC  $<sup>1</sup>$ ).</sup>

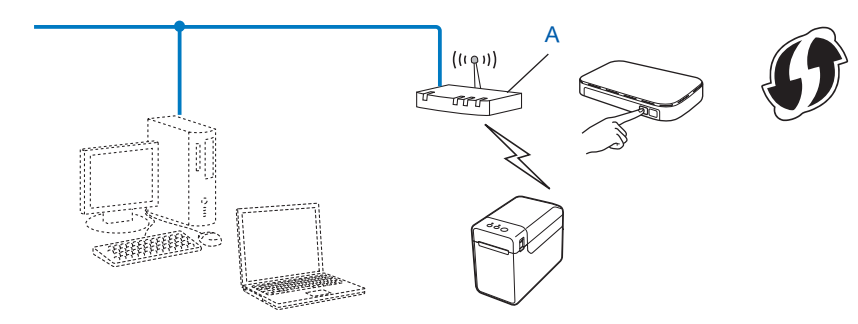

<span id="page-13-1"></span><sup>1</sup> Configuration Bouton poussoir (PBC, Push Button Configuration).

Consultez la procédure d'installation décrite dans le Guide de l'utilisateur.

# **4**

## <span id="page-14-2"></span><span id="page-14-0"></span>**Impression des informations de configuration de l'imprimante <sup>4</sup>**

## <span id="page-14-1"></span>**Imprimer les informations de configuration de l'imprimante <sup>4</sup>**

La page des paramètres de l'imprimante est un rapport répertoriant les paramètres réseau. Vous pouvez imprimer la Page des paramètres de l'imprimante en utilisant le bouton  $\equiv$  (Imprimer) de votre imprimante. Les détails et éléments suivants peuvent être imprimés :

- Version du programme
- Historique de l'utilisation de l'imprimante
- Motif de test des points manquants
- Liste des données transférées
- Paramètres de communication

#### **REMARQUE**

- Vous pouvez vous servir de l'utilitaire pour définir à l'avance les éléments qui seront imprimés. Consultez *Impression des informations de configuration de l'imprimante* dans le Guide de l'utilisateur de votre modèle.
- Le nom du nœud s'affiche dans la page des paramètres de l'imprimante. Le nom de nœud par défaut est « BRNxxxxxxxxxxxx » ou « BRWxxxxxxxxxxxx » (« xxxxxxxxxxxx » est basé sur l'adresse MAC/adresse Ethernet de votre imprimante).

Chargez un rouleau de consommable et vérifiez que le couvercle supérieur du compartiment à rouleau de consommable est fermé. Nous recommandons l'utilisation de papier pour reçus d'au moins 57 mm de largeur.

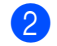

2 Mettez l'imprimante sous tension.

Appuyez sur le bouton  $\equiv$  (Imprimer) et maintenez-le enfoncé pendant plus d'une seconde.

#### **REMARQUE**

Pour réinitialiser les paramètres réseau et définir l'adresse IP privée automatique (APIPA), procédez comme suit :

- Pour réinitialiser les paramètres réseau et activer APIPA :
	- Appuyez sur le bouton  $\Diamond$  (Alimentation) et maintenez-le enfoncé pour mettre l'imprimante hors tension.
	- **2)** Appuyez sur les boutons  $f \upharpoonright (A$ vance papier) et  $\uparrow$  (Alimentation) et maintenez-les enfoncés jusqu'à ce que le voyant POWER (Alimentation) vire au orange et que le voyant STATUS (État) clignote en vert.
	- **3** Tout en maintenant le bouton  $\circ$  (Alimentation) enfoncé, appuyez à deux reprises sur le bouton th (Avance papier).

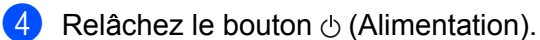

Tous les paramètres réseau sont alors réinitialisés.

- Pour réinitialiser les paramètres réseau et désactiver APIPA :
	- **1** Appuyez sur le bouton  $\circ$  (Alimentation) et maintenez-le enfoncé pour mettre l'imprimante hors tension.
	- **2** Appuyez sur les boutons  $f$  (Avance papier) et  $\Diamond$  (Alimentation) et maintenez-les enfoncés jusqu'à ce que le voyant POWER (Alimentation) clignote en orange et que le voyant STATUS (État) clignote en vert.
	- **3** Tout en maintenant le bouton  $\circlearrowleft$  (Alimentation) enfoncé, appuyez à quatre reprises sur le bouton th (Avance papier).
	- **4** Relâchez le bouton  $\circlearrowright$  (Alimentation).

Tous les paramètres réseau sont alors réinitialisés.

**5**

# <span id="page-16-0"></span>**Gestion à partir du Web <sup>5</sup>**

### <span id="page-16-2"></span><span id="page-16-1"></span>**Modifier les paramètres de l'imprimante à l'aide de Gestion à partir du Web <sup>5</sup>**

Vous pouvez utiliser un navigateur Web standard pour modifier les paramètres de l'imprimante à l'aide du protocole HTTP (Hyper Text Transfer Protocol) ou HTTPS (Hyper Text Transfer Protocol over Secure Socket Layer).

La Gestion à partir du Web vous permet de réaliser les tâches suivantes :

- Afficher les informations sur l'état de votre l'imprimante
- Modifier les paramètres réseau
- Afficher les informations de version du logiciel de l'imprimante
- Modifier les informations de configuration du réseau et de l'imprimante

#### **REMARQUE**

- Nous recommandons Microsoft Edge pour Windows, Google Chrome™ pour Android™, et Google Chrome™/Safari pour iOS. Quel que soit le navigateur utilisé, assurez-vous que JavaScript et les cookies sont toujours activés.
- Le mot de passe de connexion par défaut pour gérer les paramètres de l'imprimante se trouve sur votre imprimante et est indiqué par « Pwd ». Nous vous conseillons de le modifier pour protéger votre imprimante contre les accès non autorisés.

Pour bénéficier de la Gestion à partir du Web, votre réseau doit utiliser le protocole TCP/IP, et l'imprimante ainsi que l'ordinateur doivent disposer d'adresses IP valides.

- Lancez votre navigateur Web.
- b Saisissez « https://adresse IP de l'imprimante » dans la barre d'adresse de votre navigateur.

#### Par exemple :

https://192.168.1.2

#### **REMARQUE**

Si vous utilisez un système de noms de domaine ou si vous avez activé un nom NetBIOS, vous pouvez entrer un autre nom, tel que « SharedPrinter », à la place de l'adresse IP.

Par exemple :

https://SharedPrinter

Si vous activez un nom NetBIOS, vous pouvez également utiliser le nom du nœud.

Par exemple :

https://brnxxxxxxxxxxxx

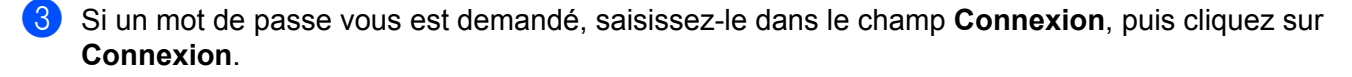

Modifiez les paramètres de l'imprimante, si nécessaire.

Chaque fois que vous accédez à l'application Gestion à partir du Web, saisissez le mot de passe dans le champ **Connexion**, puis cliquez sur **Connexion**.

Une fois la configuration des paramètres terminée, cliquez sur **Déconnexion**.

### <span id="page-17-0"></span>**Définition ou modification d'un mot de passe de connexion pour Gestion à partir du Web <sup>5</sup>**

Le mot de passe de connexion par défaut pour gérer les paramètres de l'imprimante se trouve sur votre imprimante et est indiqué par « **Pwd** ». Nous vous conseillons de modifier immédiatement le mot de passe par défaut pour protéger votre imprimante des accès non autorisés.

Lancez votre navigateur Web.

b Saisissez « https://adresse IP de l'imprimante » dans la barre d'adresse de votre navigateur.

Par exemple :

https://192.168.1.2

#### **REMARQUE**

Si vous utilisez un système de noms de domaine ou si vous avez activé un nom NetBIOS, vous pouvez entrer un autre nom, tel que « SharedPrinter », à la place de l'adresse IP.

Par exemple :

https://SharedPrinter

Si vous activez un nom NetBIOS, vous pouvez également utiliser le nom du nœud.

Par exemple :

https://brnxxxxxxxxxxxx

**3** Effectuez l'une des opérations suivantes :

- Si vous avez déjà défini votre propre mot de passe, tapez-le, puis cliquez sur **Connexion**.
- Si vous n'avez pas encore défini votre propre mot de passe, tapez le mot de passe de connexion par défaut, puis cliquez sur **Connexion**.

d Rendez-vous dans le menu de navigation, puis cliquez sur **Administrateur** > **Mot de passe de connexion**.

#### **REMARQUE**

Accédez à partir de  $\equiv$  si le menu de navigation n'est pas affiché sur le côté gauche de l'écran.

- **6** Suivez les instructions du Mot de passe de connexion qui s'affichent à l'écran et saisissez votre nouveau mot de passe dans le champ **Entrer nouveau mot de passe**.
- **6** Saisissez une nouvelle fois le nouveau mot de passe dans le champ Confirmer nouveau mot de **passe**.

*C* Cliquez sur Envoyer.

#### **REMARQUE**

Vous pouvez également modifier les paramètres de verrouillage dans le menu **Mot de passe de connexion**.

<span id="page-19-0"></span>**Dépannage <sup>6</sup>**

## <span id="page-19-1"></span>**Présentation <sup>6</sup>**

**6**

Ce chapitre explique comment résoudre les problèmes réseau typiques que vous pourriez rencontrer en utilisant votre imprimante Brother. Si, après avoir consulté ce chapitre, vous ne parvenez pas à résoudre votre problème, veuillez visiter le site internet Brother support à l'adresse : [support.brother.com.](http://support.brother.com/)

<span id="page-19-2"></span>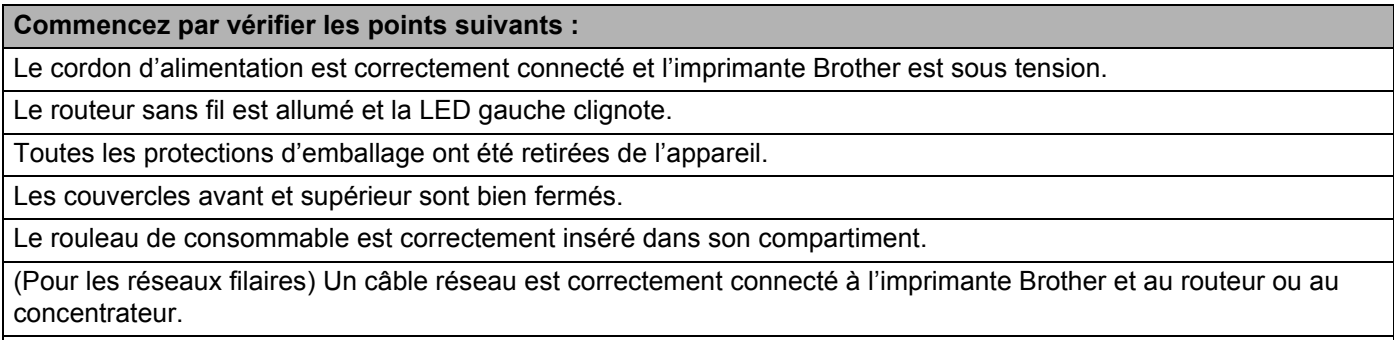

(Pour les réseaux sans fil) Le câble réseau n'est pas connecté à l'imprimante.

#### **Je ne parviens pas à configurer le réseau sans fil.**

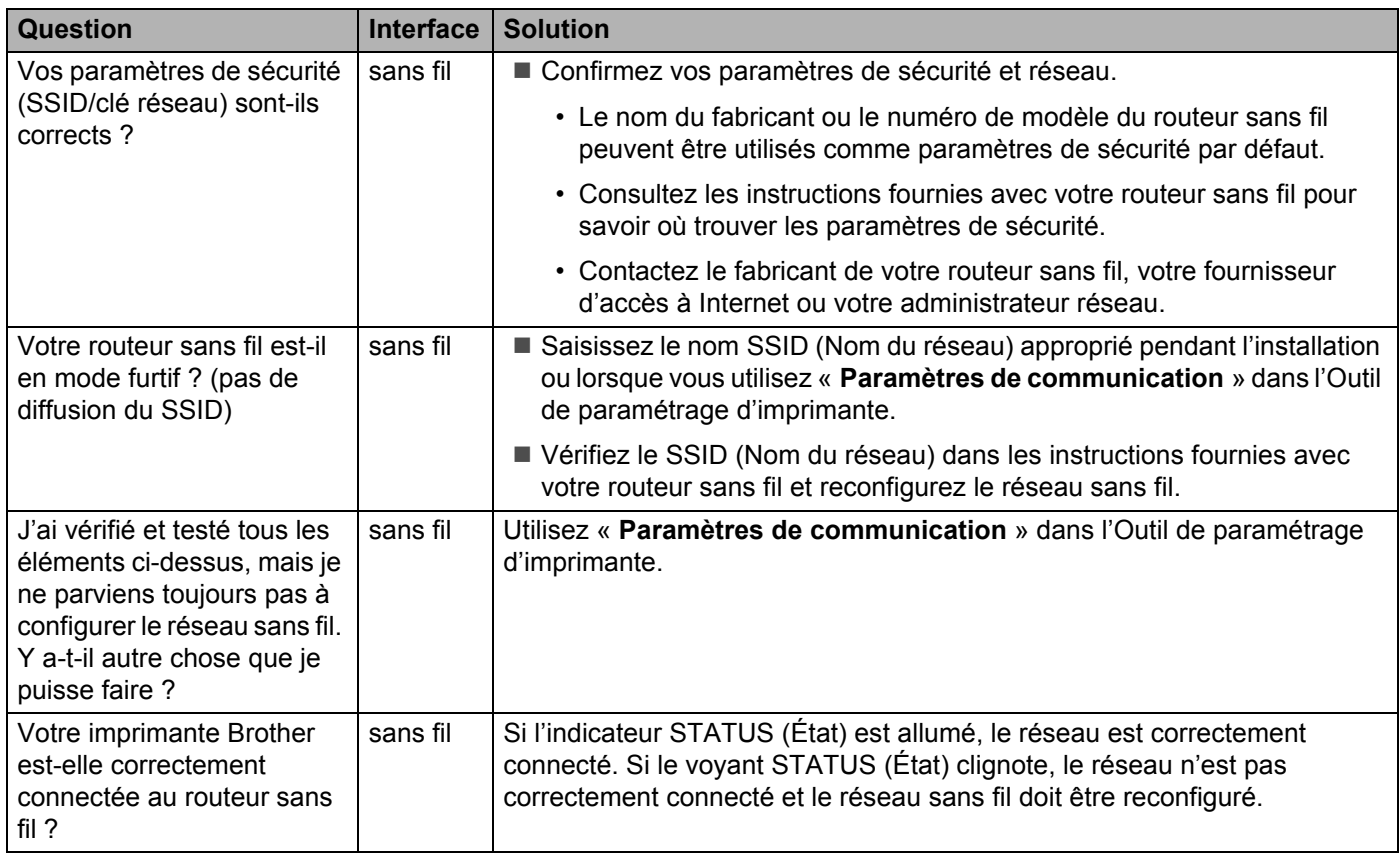

#### <span id="page-20-0"></span>**L'imprimante Brother n'est pas détectée sur le réseau lors de l'installation de l'imprimante.**

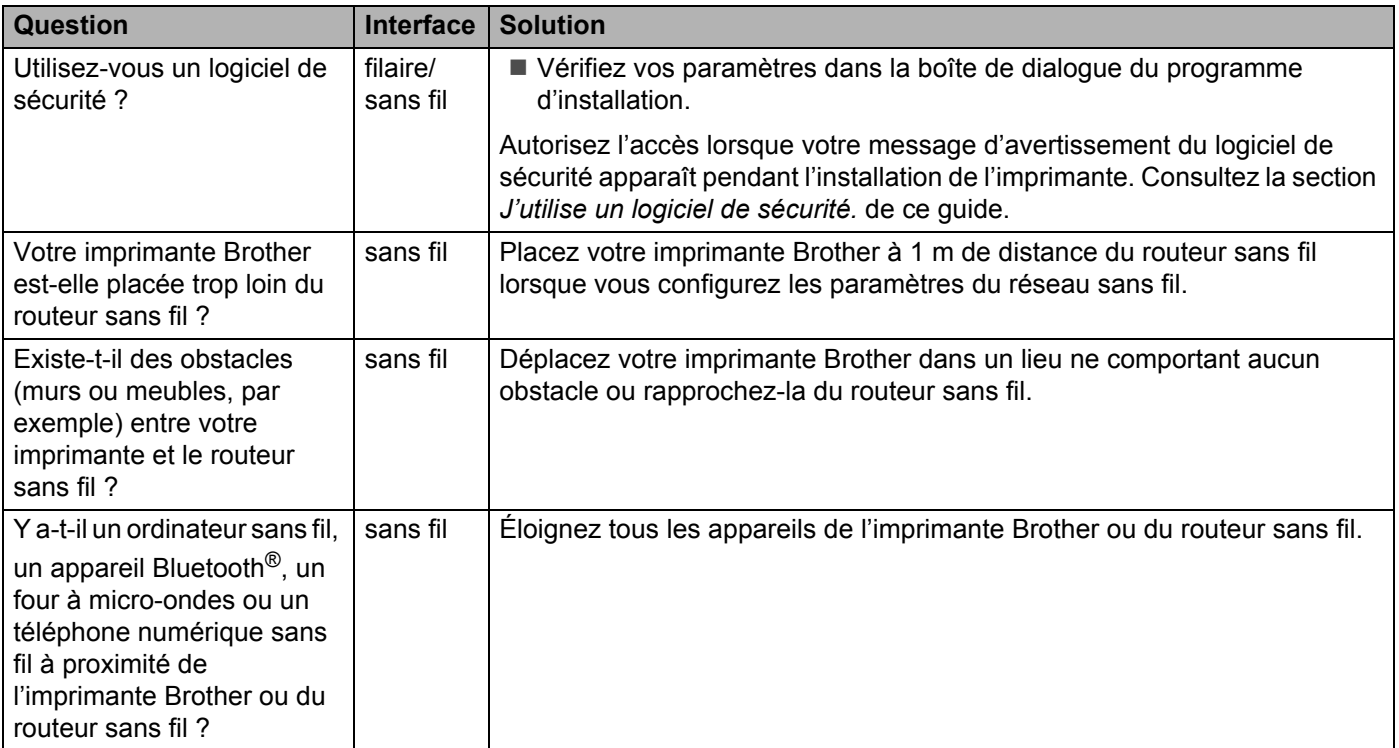

#### **L'imprimante Brother ne parvient pas à imprimer sur le réseau. L'imprimante Brother n'est pas détectée sur le réseau, même après une installation réussie.**

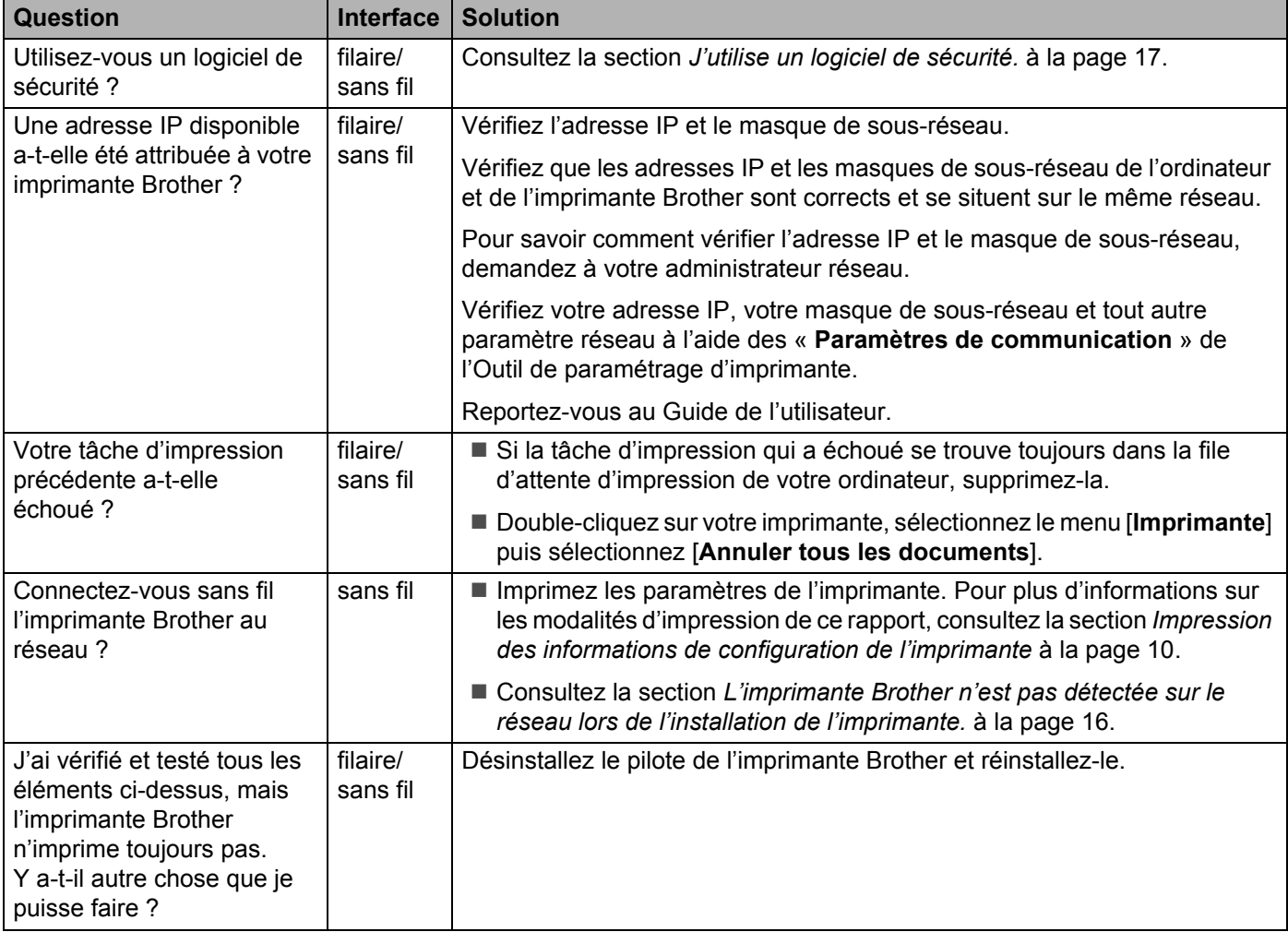

#### <span id="page-21-0"></span>**J'utilise un logiciel de sécurité.**

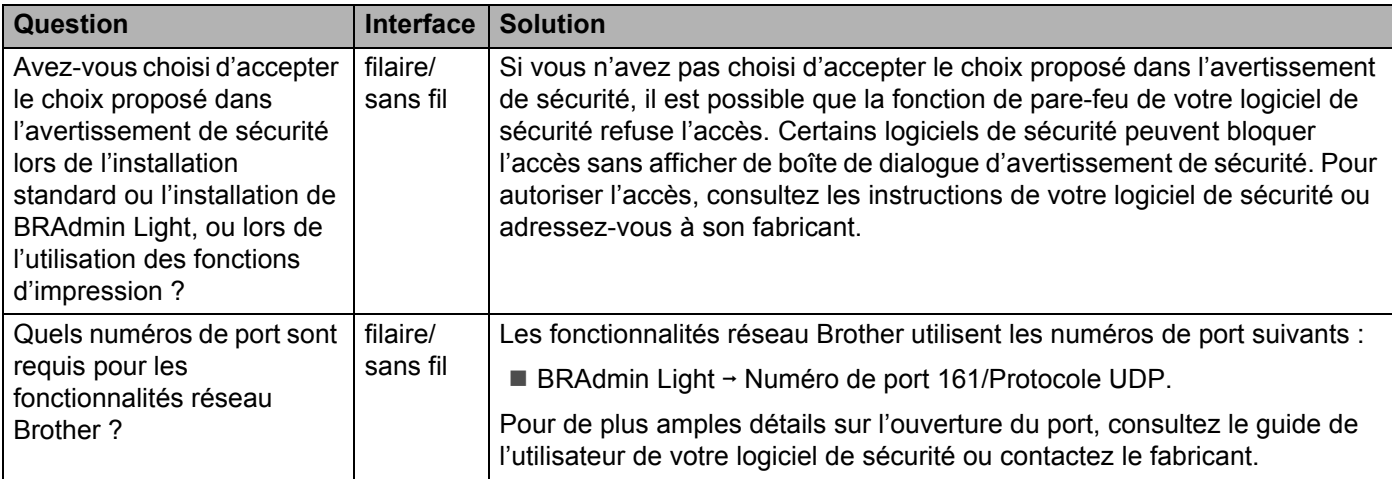

#### **Je souhaite m'assurer que mes appareils réseau fonctionnent correctement.**

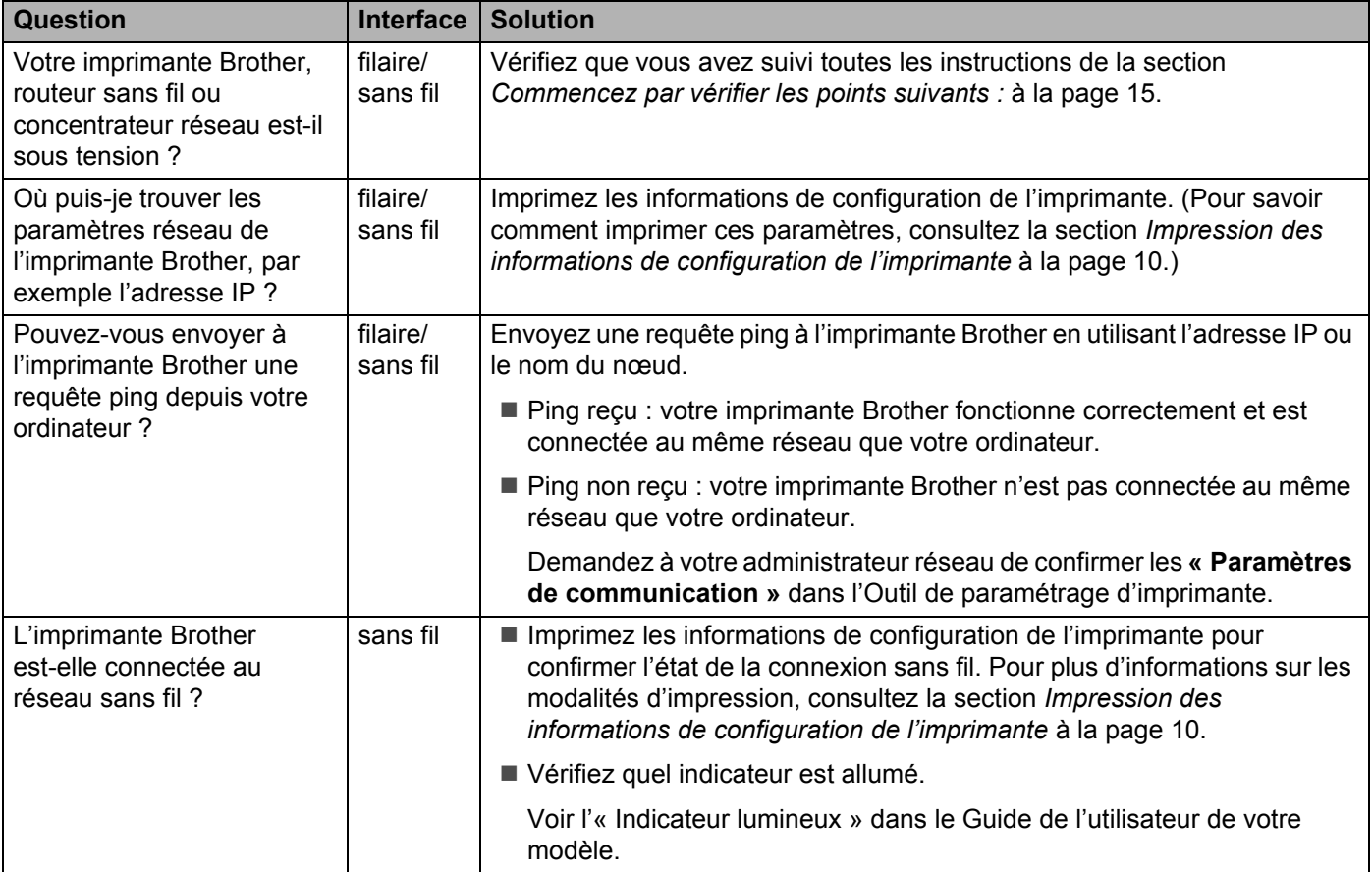

<span id="page-23-0"></span>**Annexe A <sup>A</sup>**

## <span id="page-23-2"></span><span id="page-23-1"></span>**Protocoles et fonctions de sécurité pris en charge**

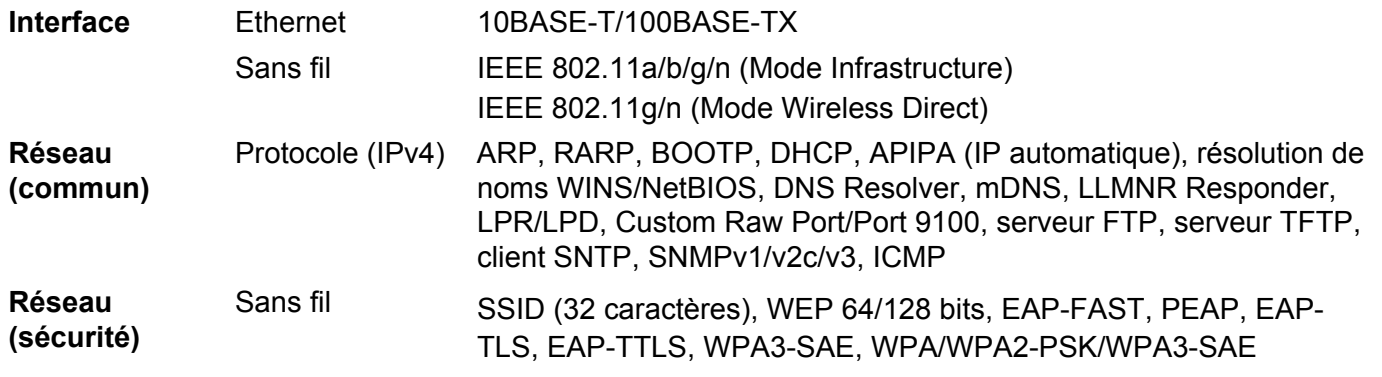

TD-2125NWB/2135NWB seulement

**A**

<span id="page-24-0"></span>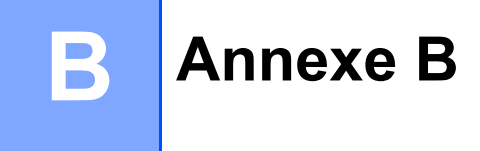

Cette section va vous fournir des informations de base sur les fonctions réseau avancées de l'imprimante Brother, ainsi que la terminologie générale courante et celle propre aux réseaux.

Les protocoles pris en charge et les fonctions réseau varient selon le modèle utilisé.

## <span id="page-24-1"></span>**Types de connexions et de protocoles réseau <sup>B</sup>**

#### <span id="page-24-2"></span>**Types de connexions réseau <sup>B</sup>**

#### **Exemple de connexion réseau filaire**

#### **Impression pair à pair via TCP/IP**

Dans un environnement pair à pair, chaque ordinateur échange directement les données avec chaque appareil. Aucun serveur central ne contrôle l'accès aux fichiers ou le partage d'imprimantes.

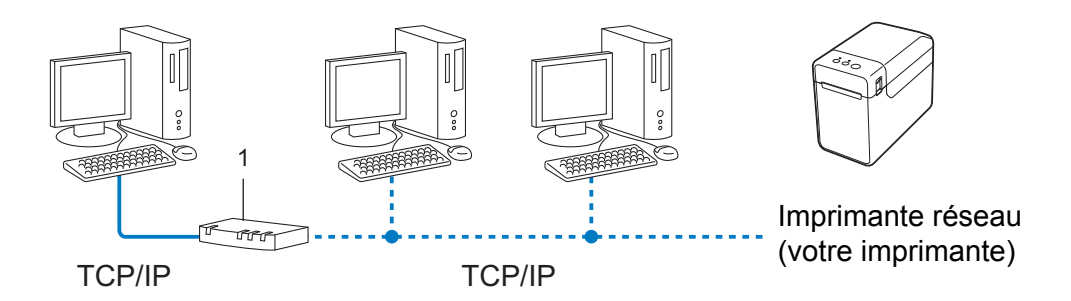

#### **1 Routeur**

- Sur un réseau de plus petite taille comportant deux ou trois ordinateurs, nous conseillons la méthode d'impression pair à pair ; elle est en effet plus facile à configurer que la méthode d'impression réseau partagée. Consultez la section *[Impression réseau partagée](#page-25-0)* à la page 21.
- Chaque ordinateur doit utiliser le protocole TCP/IP.
- Une adresse IP appropriée doit être configurée pour l'imprimante Brother.
- Si vous utilisez un routeur, l'adresse de la passerelle doit être configurée sur les ordinateurs et sur l'imprimante Brother.

Annexe B

#### <span id="page-25-0"></span>**Impression réseau partagée**

Dans un environnement réseau partagé, chaque ordinateur envoie des données via un ordinateur contrôlé au niveau central. Ce type d'ordinateur est souvent appelé serveur ou serveur d'impression. Son rôle consiste à contrôler toutes les tâches d'impression.

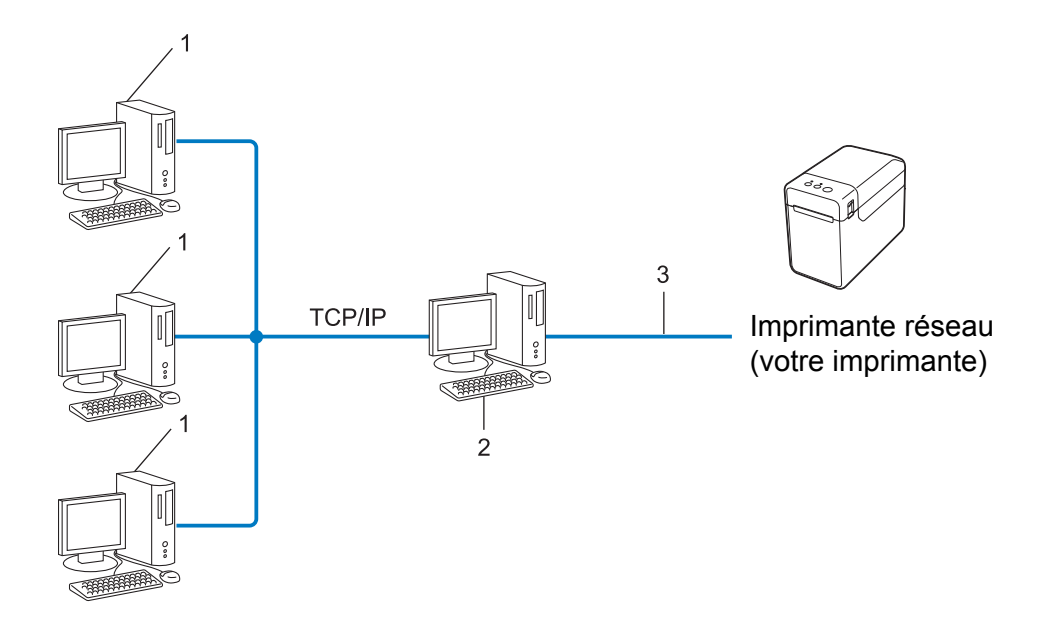

- **1 Ordinateur client**
- **2 Également appelé serveur ou serveur d'impression**
- **3 TCP/IP ou USB**
- Pour un réseau plus important, nous conseillons un environnement d'impression réseau partagé.
- Le serveur ou le serveur d'impression doit utiliser le protocole d'impression TCP/IP.
- Une adresse IP appropriée doit être configurée pour l'imprimante Brother, sauf si celle-ci est connectée via l'interface USB ou série au niveau du serveur.

#### <span id="page-26-0"></span>**Protocoles <sup>B</sup>**

#### **Protocoles et fonctions TCP/IP**

Les protocoles sont des ensembles normalisés de règles pour la transmission de données sur un réseau. Les protocoles permettent aux utilisateurs d'accéder aux ressources connectées au réseau.

Le serveur d'impression utilisé sur l'imprimante Brother prend en charge le protocole de contrôle de transmission/protocole Internet (TCP/IP).

TCP/IP est le protocole le plus couramment employé pour les communications (Internet et le courrier électronique, par exemple). Ce protocole peut être utilisé avec la plupart des systèmes d'exploitation, tels que Windows, Windows Server et Linux<sup>®</sup>.

#### **REMARQUE**

- Vous pouvez configurer les paramètres de protocole via l'interface HTTP (navigateur Web). (Consultez la section *[Modifier les paramètres de l'imprimante à l'aide de Gestion à partir du Web](#page-16-2)* à la page 12.)
- Pour connaître les protocoles pris en charge par votre imprimante Brother, consultez la section *[Protocoles](#page-23-2)  [et fonctions de sécurité pris en charge](#page-23-2)* à la page 19.

Les protocoles TCP/IP suivants sont disponibles sur l'imprimante Brother :

#### **DHCP/BOOTP/RARP <sup>B</sup>**

L'utilisation des protocoles DHCP/BOOTP/RARP permet de configurer automatiquement l'adresse IP.

#### **REMARQUE**

Pour utiliser les protocoles DHCP/BOOTP/RARP, contactez votre administrateur réseau.

#### **APIPA <sup>B</sup>**

Si vous n'affectez pas d'adresse IP manuellement (à l'aide du logiciel BRAdmin) ou automatiquement (via un serveur DHCP/BOOTP/RARP) le protocole d'adressage IP privé automatique (APIPA) en affectera automatiquement une dans la plage 169.254.0.1 à 169.254.254.254.

#### **ARP <sup>B</sup>**

Ce protocole de résolution d'adresse mappe une adresse IP à une adresse MAC dans un réseau TCP/IP.

#### **Client DNS <sup>B</sup>**

Le serveur d'impression Brother prend en charge la fonction client du système de noms de domaine (DNS). Cette fonction permet au serveur d'impression de communiquer avec d'autres appareils en utilisant son nom DNS.

#### **Résolution de noms NetBIOS**

La résolution de noms du système d'entrées/sorties de base du réseau (Network Basic Input/Output System) permet d'obtenir l'adresse IP de l'autre appareil en utilisant son nom NetBIOS pendant la connexion au réseau.

#### Annexe B

#### **WINS <sup>B</sup>**

Le service de noms Internet de Windows (Windows Internet Name Service) est un service fournissant des informations pour la résolution de noms NetBIOS, en associant une adresse IP et un nom NetBIOS présent sur le réseau local.

#### **LPR/LPD <sup>B</sup>**

Protocoles d'impression couramment employés sur un réseau TCP/IP.

#### **Custom Raw Port (Port 9100 par défaut) <sup>B</sup>**

Autre protocole d'impression couramment employé sur les réseaux TCP/IP. Il permet une transmission de données interactive.

#### **mDNS <sup>B</sup>**

mDNS permet au serveur d'impression Brother de se configurer automatiquement pour fonctionner sur un système Mac OS X disposant d'une configuration de réseau simple.

#### **SNMP <sup>B</sup>**

Le protocole simple de gestion de réseau (SNMP, Simple Network Management Protocol) permet de gérer des appareils réseau tels que des ordinateurs, des routeurs et des imprimantes réseau Brother. Le serveur d'impression Brother prend en charge SNMPv1 et SNMPv2.

#### **LLMNR <sup>B</sup>**

Le protocole de résolution de noms LLMNR (Link-Local Multicast Name Resolution) résout les noms des ordinateurs voisins si le réseau ne possède pas de serveur DNS. La fonction LLMNR Responder fonctionne dans l'environnement IPv4 ou IPv6 sur les systèmes d'exploitation disposant de la fonction LLMNR Sender, comme Windows 8.

## <span id="page-28-0"></span>**Configurer votre imprimante pour un réseau <sup>B</sup>**

#### <span id="page-28-1"></span>**Adresses IP, masques de sous-réseau et passerelles <sup>B</sup>**

Pour utiliser l'imprimante dans un environnement réseau TCP/IP, vous devez configurer son adresse IP et son masque de sous-réseau. L'adresse IP que vous attribuez au serveur d'impression doit se trouver sur le même réseau logique que vos ordinateurs hôtes. Si ce n'est pas le cas, vous devez configurer correctement le masque de sous-réseau et l'adresse de la passerelle.

#### **Adresse IP <sup>B</sup>**

Une adresse IP se présente sous la forme d'une série de nombres qui identifie chaque appareil connecté à un réseau. Une adresse IP se compose de quatre nombres séparés par des points. Chaque nombre est compris entre 0 et 254.

- Par exemple, dans un réseau de petite taille, vous changeriez normalement le nombre final :
	- 192.168.1.1
	- 192.168.1.2
	- 192.168.1.3

#### **Mode d'affectation de l'adresse IP à votre serveur d'impression <sup>B</sup>**

Si votre réseau comporte un serveur DHCP/BOOTP/RARP, le serveur d'impression obtient automatiquement son adresse IP de ce serveur.

#### **REMARQUE**

Sur les réseaux de plus petite taille, le serveur DHCP peut également être le routeur.

Pour plus d'informations sur DHCP, BOOTP et RARP, consultez les sections suivantes : *[Utilisation de DHCP pour configurer l'adresse IP](#page-36-1)* à la page 32. *[Utilisation de BOOTP pour configurer l'adresse IP](#page-37-0)* à la page 33. *[Utilisation de RARP pour configurer l'adresse IP](#page-36-2)* à la page 32.

Si vous ne disposez pas d'un serveur DHCP/BOOTP/RARP, le protocole d'adressage IP privé automatique (APIPA) attribue automatiquement une adresse IP située entre 169.254.0.1 et 169.254.254.254. Pour plus d'informations sur APIPA, consultez la section *[Utilisation d'APIPA pour configurer l'adresse IP](#page-37-1)* à la page 33. Annexe B

#### **Masque de sous-réseau <sup>B</sup>**

Les masques de sous-réseau limitent les communications sur le réseau.

- Par exemple, l'ordinateur 1 peut communiquer avec l'ordinateur 2.
	- Ordinateur 1

Adresse IP : 192.168.1.2

Masque de sous-réseau : 255.255.255.0

• Ordinateur 2

Adresse IP : 192.168.1.3

Masque de sous-réseau : 255.255.255.0

Le 0 dans le masque de sous-réseau signifie qu'il n'y a pas de restriction de communication au niveau de cette partie de l'adresse. Dans l'exemple ci-dessus, cela signifie que nous pouvons communiquer avec tout appareil dont l'adresse IP commence par 192.168.1.x (où x correspond à un nombre compris entre 0 et 254).

#### **Passerelle (et routeur) <sup>B</sup>**

Une passerelle est un point de réseau qui fait office d'entrée vers un autre réseau et envoie les données transmises via le réseau à une destination précise. Le routeur sait où envoyer les données qui arrivent à la passerelle. Si une destination se trouve sur un réseau externe, le routeur transmet les données à ce réseau. Si votre réseau communique avec d'autres réseaux, vous devrez peut-être configurer l'adresse IP de la passerelle. Si vous ne la connaissez pas, contactez votre administrateur réseau.

## <span id="page-30-0"></span>**Termes et concepts relatifs aux réseaux sans fil <sup>B</sup>**

#### <span id="page-30-1"></span>**Spécification de votre réseau <sup>B</sup>**

#### **SSID (Service Set Identifier) et canaux <sup>B</sup>**

Vous devez configurer le SSID et un canal pour spécifier le réseau sans fil auquel vous souhaitez vous connecter.

 $\blacksquare$  SSID

Chaque réseau sans fil possède son propre nom de réseau unique que l'on appelle techniquement SSID ou ESSID (Extended Service Set Identifier). Le SSID est une valeur de 32 octets maximum attribuée au point d'accès. Les appareils que vous souhaitez associer au réseau sans fil doivent avoir le même point d'accès. Le point d'accès et les appareils réseau sans fil envoient régulièrement des paquets sans fil (appelés balises) contenant les informations du SSID. Lorsque votre appareil réseau sans fil reçoit une balise, vous pouvez identifier les réseaux sans fil qui se trouvent à portée de votre appareil.

Canaux

Les réseaux sans fil utilisent des canaux. Chaque canal sans fil se trouve sur une fréquence différente. Il peut y avoir jusqu'à 14 canaux possibles pour un réseau sans fil. Cependant, dans de nombreux pays, le nombre de canaux disponibles est limité.

#### <span id="page-30-2"></span>**Termes relatifs à la sécurité <sup>B</sup>**

#### **Authentification et cryptage**

La plupart des réseaux sans fil utilisent des paramètres de sécurité. Ces paramètres définissent l'authentification (la façon dont l'appareil s'identifie auprès du réseau) et le cryptage (la façon dont les données sont cryptées lorsqu'elles sont envoyées sur le réseau). **Si vous ne spécifiez pas ces options correctement lors de la configuration de votre imprimante sans fil Brother, celle-ci ne pourra pas se connecter au réseau sans fil.** Soyez prudent lorsque vous configurez ces options.

#### **Méthodes d'authentification et de cryptage pour un réseau sans fil personnel <sup>B</sup>**

Un réseau sans fil personnel est un réseau de petite taille ne prenant pas en charge IEEE 802.1x. Il correspond par exemple à l'utilisation de votre appareil dans un réseau sans fil domestique.

Si vous souhaitez utiliser votre appareil dans un réseau sans fil prenant en charge IEEE 802.1x, consultez la section *[Méthodes d'authentification et de cryptage pour un réseau sans fil d'entreprise](#page-33-0)* à la page 29.

#### **Méthodes d'authentification <sup>B</sup>**

Système ouvert

Les appareils sans fil sont autorisés à accéder au réseau sans authentification.

■ Clé partagée

Une clé secrète prédéfinie est partagée par tous les appareils qui accèdent au réseau sans fil.

L'imprimante sans fil Brother utilise une clé WEP comme clé prédéfinie.

■ WPA3-SAE

Active une clé pré-partagée pour accès Wi-Fi protégé (WPA3-SAE) qui permet à l'imprimante sans fil Brother d'établir des liens avec des points d'accès en utilisant le cryptage AES pour WPA3-SAE (WPA-Personal).

WPA/WPA2-PSK/WPA3-SAE

Active une clé pré-partagée pour accès Wi-Fi protégé (WPA/WPA2-PSK/WPA3-SAE) qui permet à l'imprimante sans fil Brother d'établir des liens avec des points d'accès en utilisant le cryptage TKIP+AES ou AES pour WPA/WPA2-PSK/WPA3-SAE (WPA-Personal).

#### **Méthodes de cryptage**

■ Aucun

Aucune méthode de cryptage n'est utilisée.

■ WEP

Avec WEP (Wired Equivalent Privacy), les données sont transmises et reçues avec une clé sécurisée.

 $\blacksquare$  TKIP

Le protocole TKIP (Temporal Key Integrity Protocol) utilise une fonction de mixage de clés par paquets, une vérification de l'intégrité des messages et un mécanisme de mise à jour de la clé (rekeying).

■ AES

AES (Advanced Encryption Standard) est la norme de cryptage complexe compatible Wi-Fi $^{\circledR}$ .

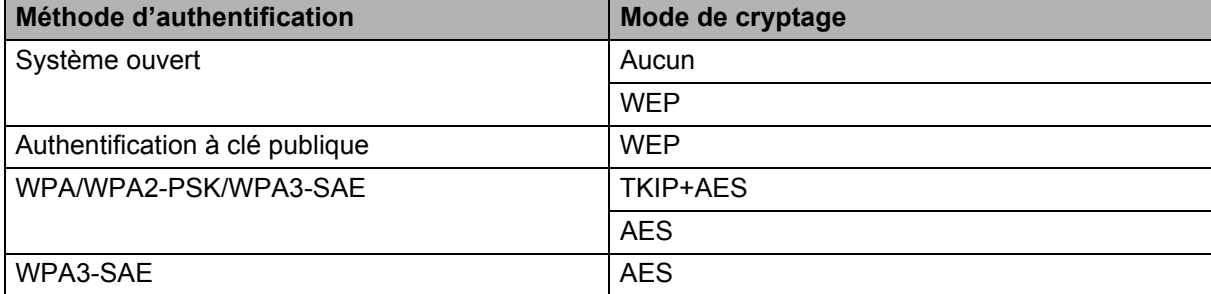

#### **Lorsque le [Mode de communication] est défini sur [Infrastructure]**

#### **Clé réseau <sup>B</sup>**

Système ouvert/Clé partagée avec WEP

Cette clé correspond à une valeur de 64 ou 128 bits qui doit être saisie sous un format ASCII ou hexadécimal.

• 64 (40) bits ASCII :

Utilise cinq caractères alphabétiques, « WSLAN » par exemple (sensible à la casse).

• 64 (40) bits hexadécimal :

Utilise dix caractères hexadécimaux, « 71f2234aba » par exemple.

• 128 (104) bits ASCII :

Utilise 13 caractères alphabétiques, « Wirelesscomms » par exemple (sensible à la casse).

• 128 (104) bits hexadécimal :

Utilise 26 caractères hexadécimaux, « 71f2234ab56cd709e5412aa2ba » par exemple.

#### WPA/WPA2-PSK/WPA3-SAE et TKIP+AES ou AES

Utilise une clé pré-partagée (PSK, Pre-Shared Key) composée de huit à 63 caractères.

#### <span id="page-33-0"></span>**Méthodes d'authentification et de cryptage pour un réseau sans fil d'entreprise <sup>B</sup>**

Un réseau sans fil d'entreprise est un réseau de grande taille prenant en charge IEEE 802.1x. Il correspond par exemple à l'utilisation de votre appareil dans le réseau sans fil d'une société. Si vous configurez votre appareil dans un réseau sans fil prenant en charge IEEE 802.1x, vous pouvez utiliser les méthodes d'authentification et de cryptage suivantes.

#### **Méthodes d'authentification**

**FAP-FAST** 

Le protocole EAP-FAST (Extensible Authentication Protocol-Flexible Authentication via Secured Tunnel, protocole d'authentification extensible-authentification flexible via un tunnel sécurisé) a été développé par Cisco Systems, Inc. Il utilise un ID d'utilisateur et un mot de passe pour l'authentification, et des algorithmes de clés symétriques pour réaliser un processus d'authentification tunnellisé.

L'appareil Brother prend en charge les authentifications internes suivantes :

- EAP-FAST/AUCUNE
- EAP-FAST/MS-CHAPv2
- EAP-FAST/GTC

#### **PEAP**

**B**

Le protocole PEAP (Protected Extensible Authentication Protocol, protocole d'authentification extensible protégé) a été développé par Microsoft Corporation, Cisco Systems et RSA Security. PEAP crée un tunnel SSL (Secure Sockets Layer)/TLS (Transport Layer Security) entre un client et un serveur d'authentification pour l'envoi d'un ID d'utilisateur et d'un mot de passe. PEAP fournit une authentification mutuelle entre le serveur et le client.

L'appareil Brother prend en charge les authentifications internes suivantes :

- PEAP/MS-CHAPv2
- PEAP/GTC
- EAP-TTLS

Le protocole EAP-TTLS (Extensible Authentication Protocol Tunnelled Transport Layer Security) a été développé par Funk Software et Certicom. EAP-TTLS crée un tunnel SSL de cryptage semblable à PEAP entre un client et un serveur d'authentification pour l'envoi d'un ID d'utilisateur et d'un mot de passe. EAP-TTLS fournit une authentification mutuelle entre le serveur et le client.

L'appareil Brother prend en charge les authentifications internes suivantes :

- EAP-TTLS/CHAP
- EAP-TTLS/MS-CHAP
- EAP-TTLS/MS-CHAPv2
- EAP-TTLS/PAP

#### **EAP-TLS**

Le protocole EAP-TLS (Extensible Authentication Protocol-Transport Layer Security, Protocole d'authentification extensible-Sécurité de la couche de transport) nécessite une authentification par certificat numérique à la fois au niveau d'un client et d'un serveur d'authentification.

#### **Méthodes de cryptage**

 $\blacksquare$  TKIP

Le protocole TKIP (Temporal Key Integrity Protocol, Protocole d'intégrité de clé temporaire) fournit une clé par paquets, associant une vérification de l'intégrité des messages et un mécanisme de mise à jour de la clé (rekeying).

AES

AES (Advanced Encryption Standard) est la norme de cryptage complexe compatible Wi-Fi®.

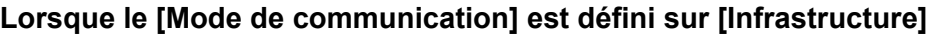

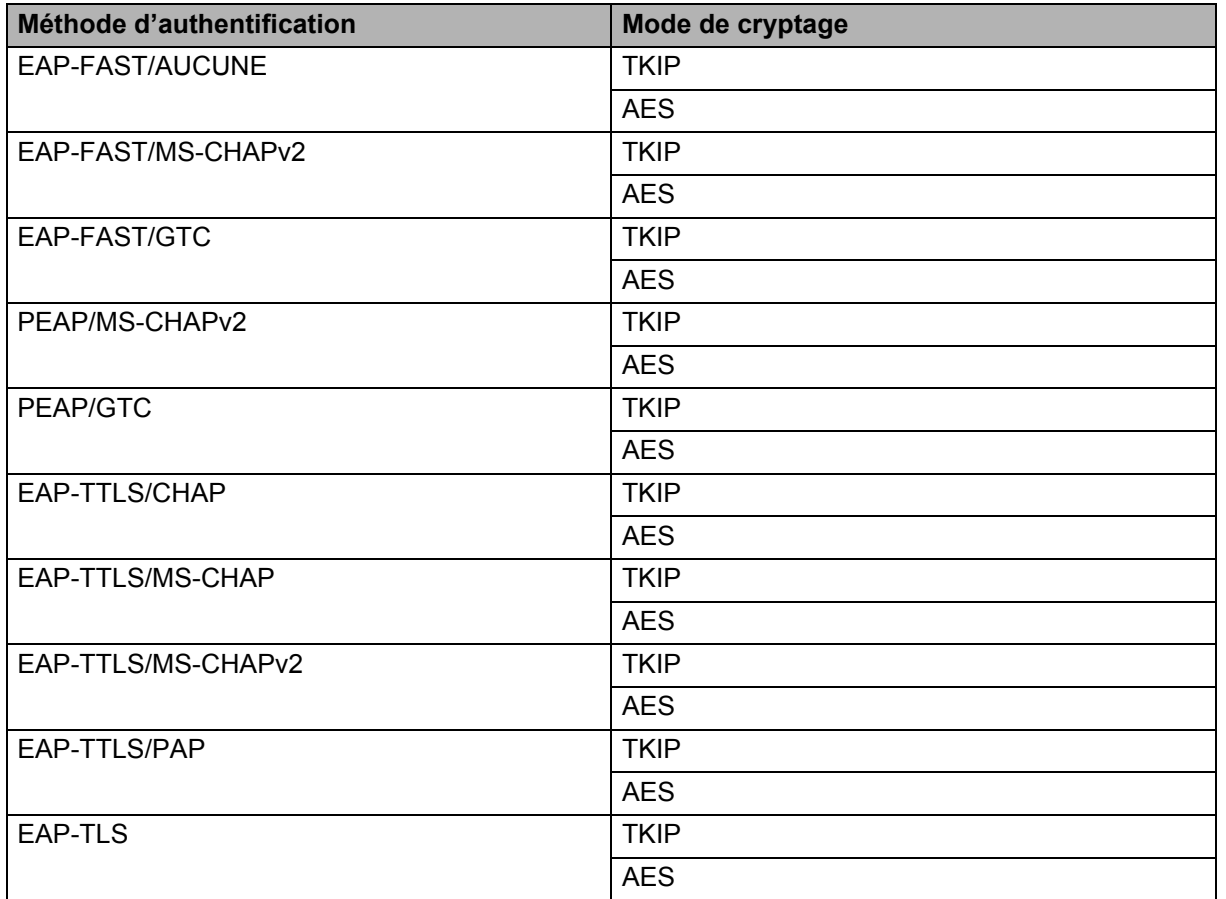

Annexe B

#### **ID de l'utilisateur et mot de passe**

Les méthodes de sécurité suivantes prennent en charge un ID d'utilisateur de moins de 64 caractères et un mot de passe de moins de 32 caractères.

- EAP-FAST
- $\blacksquare$  PEAP
- **EAP-TTLS**
- EAP-TLS (pour l'ID d'utilisateur)

## <span id="page-36-0"></span>**Autres modes de définition de l'adresse IP (pour les utilisateurs avancés et les administrateurs) <sup>B</sup>**

#### <span id="page-36-1"></span>**Utilisation de DHCP pour configurer l'adresse IP**

Le protocole de configuration dynamique de l'hôte (DHCP) est l'un des mécanismes automatisés permettant d'attribuer les adresses IP. Si votre réseau comporte un serveur DHCP, le serveur d'impression obtient automatiquement son adresse IP du serveur DHCP et enregistre son nom auprès de tout service de nom dynamique conforme aux normes RFC 1001 et 1002.

#### **REMARQUE**

Si vous ne souhaitez pas que votre serveur d'impression soit configuré via DHCP, BOOTP ou RARP, vous devez paramétrer la méthode d'amorçage sur Static pour que ce serveur dispose d'une adresse IP statique. Ainsi, le serveur d'impression n'essaiera pas d'obtenir une adresse IP de l'un de ces systèmes. Pour changer de méthode d'amorçage, utilisez les applications BRAdmin ou la Gestion à partir du Web via votre navigateur Web.

#### <span id="page-36-2"></span>**Utilisation de RARP pour configurer l'adresse IP <sup>B</sup>**

L'adresse IP du serveur d'impression Brother peut être configurée en utilisant la fonction ARP inversé (RARP) de votre ordinateur hôte. Pour ce faire, modifiez le fichier /etc/ethers (si ce fichier n'existe pas, vous pouvez le créer) avec une entrée similaire à celle présentée ci-dessous :

00:80:77:31:01:07 BRN008077310107 (ou BRW008077310107 pour un réseau sans fil)

Où la première entrée correspond à l'adresse MAC/Adresse Ethernet du serveur d'impression et la seconde au nom du serveur d'impression (le nom doit être identique à celui saisi dans le fichier /etc/hosts).

Si le démon RARP n'est pas déjà en cours d'exécution, lancez-le (selon le système, la commande peut être rarpd, rarpd -a, in.rarpd -a ou autre ; entrez man rarpd ou consultez la documentation de votre système pour obtenir des informations supplémentaires).

Le serveur d'impression Brother obtient l'adresse IP du démon RARP lors de la mise sous tension de l'imprimante.

#### <span id="page-37-0"></span>**Utilisation de BOOTP pour configurer l'adresse IP <sup>B</sup>**

BOOTP est une alternative à RARP qui présente l'avantage de permettre la configuration du masque de sous-réseau et de la passerelle. Si vous souhaitez utiliser BOOTP pour configurer l'adresse IP, assurez-vous que BOOTP est installé et en cours d'exécution sur votre ordinateur hôte (il doit s'afficher dans le fichier /etc/services sur votre ordinateur hôte en tant que service réel ; entrez man bootpd ou consultez la documentation de votre système pour obtenir des informations). BOOTP étant généralement démarré via le fichier /etc/inetd.conf, vous devrez peut-être l'activer en supprimant le caractère « # » devant l'entrée bootp de ce fichier. Voici un exemple d'entrée bootp typique dans le fichier /etc/inetd.conf :

#bootp dgram udp wait /usr/etc/bootpd bootpd -i

Sur certains systèmes, cette entrée peut s'appeler « bootps » au lieu de « bootp ».

#### **REMARQUE**

Pour activer BOOTP, utilisez simplement un éditeur de texte et supprimez le caractère « # » (si ce caractère est absent, BOOTP est déjà activé). Modifiez ensuite le fichier de configuration de BOOTP (généralement /etc/bootptab) et entrez le nom, le type de réseau (1 pour Ethernet), l'adresse MAC/ Adresse Ethernet, et l'adresse IP, le masque de sous-réseau et la passerelle du serveur d'impression. Malheureusement, cette méthode n'est pas standardisée ; vous devrez donc consulter la documentation de votre système pour déterminer comment saisir ces informations. Voici quelques exemples d'entrées /etc/bootptab typiques :

BRN310107 1 00:80:77:31:01:07 192.168.1.2

et :

BRN310107:ht=ethernet:ha=008077310107:\ip=192.168.1.2:

« BRN » sera remplacé par « BRW » pour les réseaux sans fil.

Certaines implémentations de logiciels hôtes BOOTP ne répondent pas aux requêtes BOOTP si vous n'indiquez pas de nom de fichier de téléchargement dans le fichier de configuration. Dans ce cas, il vous suffit de créer un fichier vide sur l'ordinateur hôte et d'indiquer le nom de ce fichier ainsi que son chemin d'accès dans le fichier de configuration.

Comme avec RARP, le serveur d'impression charge son adresse IP à partir du serveur BOOTP lors de la mise sous tension de l'imprimante.

#### <span id="page-37-1"></span>**Utilisation d'APIPA pour configurer l'adresse IP**

Le serveur d'impression Brother prend en charge le protocole d'adressage IP privé automatique (APIPA). Avec APIPA, les clients DHCP configurent automatiquement une adresse IP et un masque de sous-réseau lorsqu'aucun serveur DHCP n'est disponible. L'appareil choisit sa propre adresse IP dans la plage 169.254.0.1 à 169.254.254.254. Le masque de sous-réseau est automatiquement défini sur 255.255.0.0 et l'adresse de la passerelle sur 0.0.0.0.

Le protocole APIPA est activé par défaut. Si vous souhaitez le désactiver, utilisez BRAdmin Light ou la gestion à partir du Web (navigateur Web).

#### <span id="page-38-0"></span>**Utilisation d'ARP pour configurer l'adresse IP <sup>B</sup>**

Si vous ne parvenez pas à utiliser l'application BRAdmin et que votre réseau n'utilise pas de serveur DHCP, vous pouvez également utiliser la commande ARP. Cette commande est disponible sur les systèmes Windows sur lesquels TCP/IP est installé. Pour utiliser ARP, entrez la commande suivante à l'invite de commande :

arp -s adresseip adresseethernet

ping adresseip

Où adresseethernet correspond à l'adresse MAC/Adresse Ethernet du serveur d'impression et adresseip à l'adresse IP du serveur d'impression. Par exemple :

#### ■ Systèmes Windows

Les systèmes Windows exigent l'utilisation du caractère tiret « - » entre chaque chiffre de l'adresse MAC/ Adresse Ethernet.

arp -s 192.168.1.2 00-80-77-31-01-07

ping 192.168.1.2

#### **REMARQUE**

Pour utiliser la commande arp -s, vous devez vous trouver sur le même segment Ethernet (cela signifie qu'il ne peut y avoir de routeur entre le serveur d'impression et le système d'exploitation).

S'il y a un routeur, vous devrez peut-être utiliser BOOTP ou une autre méthode décrite dans ce chapitre pour entrer l'adresse IP. Si votre administrateur a configuré le système pour fournir des adresses IP via BOOTP, DHCP ou RARP, le serveur d'impression Brother peut recevoir une adresse IP de l'un de ces systèmes d'allocation d'adresses IP. Dans ce cas, vous n'aurez pas besoin d'utiliser la commande ARP. Cette commande ne peut être utilisée qu'une seule fois. Pour des raisons de sécurité, quand l'adresse IP d'un serveur d'impression Brother a été définie à l'aide de la commande ARP, il n'est plus possible d'utiliser cette commande pour modifier l'adresse. Le serveur d'impression ignore toute nouvelle tentative dans ce sens. Si vous souhaitez modifier une nouvelle fois l'adresse IP, utilisez la gestion à partir du Web via le navigateur Web ou rétablissez les valeurs par défaut du serveur d'impression (ce qui vous permettra de réutiliser la commande ARP).

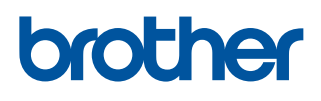